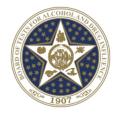

# STATE OF OKLAHOMA BOARD OF TESTS FOR ALCOHOL AND DRUG INFLUENCE

Dr. Jarrad Wagner, Ph.D. F-ABFT Chairman

Post Office Box 36307 Oklahoma City, Oklahoma 73136-2307 Phone: (405) 425-2460 Fax: (405) 425-2490 www.bot.ok.gov

Joshua Smith Director

#### ATTESTATION

I, the undersigned <u>Joshua Smith</u> (Director/Records Custodian), attest under oath pursuant to 12 O.S. §2902 (11)(a) this record was made, at or near the time of the occurrence of the matters set forth by or from information transmitted by a person having knowledge of those matters; was kept in the course of the regularly conducted business activity of the Board; and was made pursuant to the regularly conducted activity. The duplicate record provided is listed below:

1) The attached "Maintenance Policy and Procedure 2.1.0" is a true and accurate copy of the agency's archived policy.

This packet consists of 10 pages.

Signed \_\_\_\_

Name of Position: Director/Records Custodian

Date of Attestation: 06/28/2022

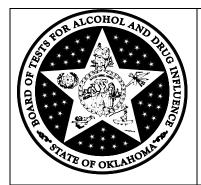

## POLICY AND PROCEDURE STATEMENT BRT – 2.1.0 Maintenance

Purpose: This policy and procedure outlines the documentation requirements and maintenance procedures for the Intoxilyzer 8000 (I-8000) as deployed by BOT. These procedures incorporate the preprogrammed I-8000 bench check procedure and outline various ancillary procedures and documentation requirements.

Effective Date: November 3, 2016 Superseded Policy: Memorandum of May 9, 2013

References: 47 O.S. §759, OAC 40:1-1-3, OAC 40:30-1-3 Related Forms: BOT Form BRT 5.0, BOT Form BRT 6.0

Approved By: Kevin Behrens

- 1. Bench checks: The BOT bench check procedure is performed prior to deploying an I-8000 to the field for use. The bench check procedure is designed to verify the linearity, accuracy, and precision of the I-8000's factory calibration. BOT does not currently have the capability to adjust, manipulate, or otherwise change the factory calibration for the I-8000. Currently, BOT personnel are not authorized to adjust the calibration of the I-8000. Performing a remote calibration check and enabling an instrument in the field is not an adjustment to the calibration.
- 2. Preliminary Matters
  - a. Simulator solution and dry gas canisters:

As soon as practicable after receipt of shipments of simulator solutions and dry gas canisters the receipt date will be noted on the manufacturer's Certificate of Analysis. The target value, expiration date, lot number, and cylinder number (if applicable) will be entered into the agency's asset management system. The manufacturer's Certificate of Analysis will be annotated to reflect entry of this information in the agency's asset management system.

Each new lot of simulator solution used in the bench check procedure will be subjected to a battery of 10 stability tests on an I-8000 specifically designated for this purpose (the Alpha instrument) prior to use. Each dry gas canister will be subjected to a battery of 10 stability tests on the Alpha instrument prior to installation on the I-8000 for use in the field. The average results of these stability and linearity tests are to be recorded, dated, and signed by the technician who performed them and maintained in the documentation of the bench check procedure. The solution used to introduce the acetone and exceed the range of the instrument do not require a stability test.

The following table outlines the required average test results for simulator solution lots and dry gas canisters in order for them to be considered acceptable for use. Any simulator solution lots or dry gas canisters that fail to meet these specifications will be

returned to the manufacturer or used in training. The factors included in the table represent the manufacturer's specifications. When applicable, the Technician should use the normal rules of rounding.

| Control Method           | Acceptable Range (Factor) |
|--------------------------|---------------------------|
| Dry Gas Canister (.08)   | .078082 (± .002)          |
| Simulator Solution (.02) | .01940206 (± 3%)          |
| Simulator Solution (.04) | .03880412 (±3%)           |
| Simulator Solution (.10) | .097103 (±3%)             |
| Simulator Solution (.20) | .194206 (±3%)             |

Simulator solutions used in the bench check procedure are to be changed at least every 30 days, or prior to their expiration date whichever is sooner. Additionally, any time the technician determines the solutions are no longer within the applicable tolerances above, the solutions will be changed. The solution concentration, lot number, manufacture date, expiration date, and solution commission date are to be recorded on the Bench Check Technician's Report. For purposes of this policy, the solution commission date is the date the simulator solution is changed.

#### b. Equipment/Supplies:

In order to complete the Bench Check Procedure outlined herein, the following equipment and supplies are needed. The work stations with these supplies and equipment are set up, labeled, and maintained by the Breath Alcohol Program Administrator. This list is for reference only.

| Quantity | Equipment/Supplies                                                      |
|----------|-------------------------------------------------------------------------|
| 1        | I-8000 to be tested                                                     |
| 1        | Printer connected to instrument being tested with sufficient paper to   |
|          | print required documentation.                                           |
| 1        | Approximately 500 ML of NIST traceable alcohol reference solution (0.02 |
|          | g/210L) in a breath alcohol simulator appearing on NHTSA's Conforming   |
|          | Products List of Calibrating Units for Breath Alcohol Testers.          |
| 1        | Approximately 500 ML of NIST traceable alcohol reference solution (0.04 |
|          | g/210L) in a breath alcohol simulator appearing on NHTSA's Conforming   |
|          | Products List of Calibrating Units for Breath Alcohol Testers.          |
| 1        | Approximately 500 ML of NIST traceable alcohol reference solution (0.10 |
|          | g/210L) in a breath alcohol simulator appearing on NHTSA's Conforming   |
|          | Products List of Calibrating Units for Breath Alcohol Testers.          |
| 1        | Approximately 500 ML of NIST traceable alcohol reference solution (0.20 |
|          | g/210L) in a breath alcohol simulator appearing on NHTSA's Conforming   |

|   | Products List of Calibrating Units for Breath Alcohol Testers.            |
|---|---------------------------------------------------------------------------|
| 1 | Approximately 500 ML of alcohol reference solution and approximately .5   |
|   | ML of acetone in a breath alcohol simulator appearing on NHTSA's          |
|   | Conforming Products List of Calibrating Units for Breath Alcohol Testers  |
| 1 | Approximately 500 ML of alcohol reference solution (in excess of .60      |
|   | g/210L) in a breath alcohol simulator appearing on NHTSA's Conforming     |
|   | Products List of Calibrating Units for Breath Alcohol Testers.            |
| 1 | Bottle containing approximately 125 ML of .20 alcohol reference solution. |
| 1 | Approximately 1 oz. of mouthwash                                          |
| 1 | Clean mouthpiece                                                          |

### c. Bench Check Procedure Report:

The conduct and results of each Bench Check Procedure will be documented in a Bench Check Procedure Report. The table below indicates the contents of a completed Bench Check Procedure Report.

| Document Title/Form No.                    | Description                                   |
|--------------------------------------------|-----------------------------------------------|
| Service Overview                           | An index of the documents contained in        |
|                                            | the Bench Check Procedure Report. Also        |
|                                            | contains general information including        |
|                                            | date, time, instrument information, and       |
|                                            | Technician information.                       |
| Bench Check Technician's Report            | A copy of the Bench Check Technician's        |
|                                            | Report completed contemporaneously            |
|                                            | with the performance of the Bench Check       |
|                                            | Procedure.                                    |
| Bench Check Report                         | A copy of the Bench Check Report printed      |
|                                            | from the I-8000.                              |
| Certificates of Analysis (Simulator        | A copy of each manufacturer's certificate     |
| Solution)                                  | of analysis for the simulator solutions used  |
|                                            | during the bench check. A certificate of      |
|                                            | analysis should be included for the .02, .04, |
|                                            | .10, and .20 simulator solutions used.        |
| BOT Certificate of Analysis, BOT Form BRT  | The BOT Certificate of Analysis, BOT Form     |
| 6.0                                        | BRT 6.0 will be completed and signed by       |
|                                            | the technician and affixed to the             |
|                                            | manufacturer's Certificate of Analysis for    |
|                                            | bench check simulator solutions.              |
| Certificate of Analysis (Dry Gas Canister) | A copy of the manufacturer certificate of     |
|                                            | analysis for the dry gas canister installed   |
|                                            | for field use at the time of the bench        |
|                                            | check.                                        |
| BOT Certificate of Analysis, BOT Form BRT  | The BOT Certificate of Analysis, BOT Form     |
| 5.0                                        | BRT 5.0 will be completed and signed by       |
|                                            | the technician and affixed to the             |
|                                            | manufacturer's Certificate of Analysis for    |

|                        | dry gas canisters.                        |
|------------------------|-------------------------------------------|
| Mock Subject Test      | A copy of the mock subject test performed |
|                        | at the conclusion of the Bench Check      |
|                        | Procedure.                                |
| Informational Messages | Copies of any printed informational       |
|                        | messages produced by the I-8000 during    |
|                        | the Bench Check Procedure.                |

## 3. Bench Check Procedure

a. Pre-Bench Check activities: The following table outlines the steps to prepare for the Bench Check Procedure.

| Step                                       | Description                                                                                                    |
|--------------------------------------------|----------------------------------------------------------------------------------------------------|
| Work Order Review  Maintenance file review | <ul> <li>Review the work order created upon receipt of the instrument at the Board's offices prior to the bench check.</li> <li>Conduct a review of the maintenance file</li> </ul>                                                                                                    |
| ivialitellance file review                 | of the subject instrument. The purpose of the review is to identify any recurring issues with the subject instrument, audit previous maintenance records, and insure the file contains all necessary user agency and contact information.                                                                                                    |
| Simulator set up                           | <ul> <li>If they are not already powered on, turn on each simulator to be used during the Bench Check Procedure and allow them to warm up for at least 30 minutes.</li> <li>Verify the commission dates of the solutions in the simulators are within the last 30 days.</li> <li>Verify the expiration date of the solutions in the simulators has not past.</li> <li>Verify the internal thermometer on the simulator reads 34° C +/2° C.</li> </ul>                 |
| Instrument set up (Bench Check)            | <ul> <li>Move the subject instrument to the work station and plug it into the appropriate uninterruptable power supply. Power on the instrument and allow it to warm up for at least 30 minutes.</li> <li>Hit ESC, ESC.</li> <li>Choose "S – Setup". "MENU OPTIONS: ELPGTSVZMN" should appear.</li> <li>"E" – Verify the correct date and time are entered.</li> <li>"L" – Verify the location reflects the serial number of the unit being bench checked.</li> </ul> |

| o "P" – Set print count to 1 o "G" – Set for BENCH CHECK o "Display volume" – Y o "Display third digit" – Y o "Display Prelim Rsht" – Y o "Display Prelim Rsht" – Y o "Disable on Memfull" – Y o "Modem or Net" – M o "Phone #" – 7435 o "Max Retries" – 1 o "Retry wait (mins)" – 1 o "Enable Data Stream" – N o "T" – Configure Start Test o "Data Entry Mode" – D o "Start Test Seq" – ABAWABACA o "S" – Configure Standard o "Select Std (D/W/I)" – W o "Standard Value" – 0.### (Simulator solution value) o "Standard Exp" – Use date on bottle o "Sim. Model" – Enter Simulator Model o "Sim. Serial #" – Enter Simulator Serial Number o "Date of Maint" – Enter Current Date o "Specialist" – Enter Board of Tests o "Permit Number" – Enter Permit number  From "SETUP MENU OPTIONS – ELPGTSVZMN" hit "ESC" From "MENU OPTIONS – ELPGTSVZMN" hit "ESC" From "MENU OPTIONS – DMST" o "M" – Maintenance Options – DCB o "B" – Bench Check |        |                                                   |
|----------------------------------------------------------------------------------------------------|--------|---------------------------------------------------|
| "Display volume" – Y "Display third digit" – Y "Display Prelim Rslt" – Y "Display Prelim Rslt" – Y "Display Prelim Rslt" – Y "Disable on Memfull" – Y "Modem or Net" – M "Phone #" – 7435 "Max Retries" – 1 "Retry wait (mins)" – 1 "Enable Data Stream" – N "T" – Configure Start Test "Data Entry Mode" – D "Start Test Seq" – ABAWABACA "S" – Configure Standard "Select Std (D/W/I)" – W "Standard Value" – 0.## (Simulator solution value) "Standard Exp" – Use date on bottle "Sim. Model" – Enter Simulator Model "Sim. Serial #" – Enter Simulator Model "Sim. Serial #" – Enter Current Date "Specialist" – Enter Board of Tests "Permit Number" – Enter Permit number  From "SETUP MENU OPTIONS – ELPGTSVZMN" hit "ESC" From "MENU OPTIONS – DMST" "M" – Maintenance Options – DCB                                                                                                    |        |                                                   |
| "Display third digit" — Y "Display Prelim Rslt" — Y "Display Prelim Rslt" — Y "Disable on Memfull" — Y "Modem or Net" — M "Phone #" — 7435 "Max Retries" — 1 "Retry wait (mins)" — 1 "Enable Data Stream" — N "T" — Configure Start Test "Data Entry Mode" — D "Start Test Seq" — ABAWABACA "S" — Configure Standard "Select Std (D/W/I)" — W "Standard Value" — 0.### (Simulator solution value) "Standard Exp" — Use date on bottle "Sim. Model" — Enter Simulator Model "Sim. Serial #" — Enter Simulator Serial Number "Date of Maint" — Enter Current Date "Specialist" — Enter Board of Tests "Permit Number" — Enter Permit number "From "SETUP MENU OPTIONS — ELPGTSVZMN" hit "ESC" "From "MENU OPTIONS — DMST" "M" — Maintenance Options — DCB                                                                                                    | o "G"  | <ul> <li>Set for BENCH CHECK</li> </ul>           |
| "Display Prelim Rslt" – Y "Disable on Memfull" – Y "Modem or Net" – M "Phone #" – 7435 "Max Retries" – 1 "Retry wait (mins)" – 1 "Enable Data Stream" – N "T" – Configure Start Test "Data Entry Mode" – D "Start Test seq" – ABAWABACA "S" – Configure Standard "Select Std (D/W/I)" – W "Standard Value" – 0.### (Simulator solution value) "Standard Exp" – Use date on bottle "Sim. Model" – Enter Simulator Model "Sim. Serial #" – Enter Simulator Serial Number "Date of Maint" – Enter Current Date "Specialist" – Enter Board of Tests "Permit Number" – Enter Permit number  From "SETUP MENU OPTIONS – ELPGTSVZMN" hit "ESC" From "MENU OPTIONS – DMST" "M" – Maintenance Options – DCB                                                                                                    |        | <ul><li>"Display volume" – Y</li></ul>            |
| "Disable on Memfull" – Y "Modem or Net" – M "Phone #" – 7435 "Max Retries" – 1 "Retry wait (mins)" – 1 "Enable Data Stream" – N "T" – Configure Start Test "Data Entry Mode" – D "Start Test Seq" – ABAWABACA "S" – Configure Standard "Select Std (D/W/I)" – W "Standard Value" – 0.### (Simulator solution value) "Standard Exp" – Use date on bottle "Sim. Model" – Enter Simulator Model "Sim. Serial #" – Enter Simulator Serial Number "Date of Maint" – Enter Current Date "Specialist" – Enter Board of Tests "Permit Number" – Enter Permit number  From "SETUP MENU OPTIONS – ELPGTSVZMN" hit "ESC" From "MENU OPTIONS – DMST" "M" – Maintenance Options – DCB                                                                                                    |        | <ul><li>"Display third digit" – Y</li></ul>       |
| <ul> <li>"Modem or Net" – M</li> <li>"Phone #" – 7435</li> <li>"Max Retries" – 1</li> <li>"Retry wait (mins)" – 1</li> <li>"Enable Data Stream" – N</li> <li>"T" – Configure Start Test</li> <li>"Start Test Seq" – ABAWABACA</li> <li>"S" – Configure Standard</li> <li>"Select Std (D/W/I)" – W</li> <li>"Standard Value" – 0.### (Simulator solution value)</li> <li>"Standard Exp" – Use date on bottle</li> <li>"Sim. Model" – Enter Simulator Model</li> <li>"Sim. Serial #" – Enter Simulator Serial Number</li> <li>"Date of Maint" – Enter Current Date</li> <li>"Specialist" – Enter Board of Tests</li> <li>"Permit Number" – Enter Permit number</li> <li>From "SETUP MENU OPTIONS – ELPGTSVZMN" hit "ESC"</li> <li>From "MENU OPTIONS – DMST"</li> <li>"M" – Maintenance Options – DCB</li> </ul>                                                                                                    |        | <ul><li>"Display Prelim Rslt" – Y</li></ul>       |
| o "Phone #" − 7435 o "Max Retries" − 1 o "Retry wait (mins)" − 1 o "Enable Data Stream" − N o "T" − Configure Start Test o "Data Entry Mode" − D o "Start Test Seq" − ABAWABACA o "S" − Configure Standard o "Select Std (D/W/I)" − W o "Standard Value" − 0.### (Simulator solution value) o "Standard Exp" − Use date on bottle o "Sim. Model" − Enter Simulator Model o "Sim. Serial #" − Enter Simulator Serial Number o "Date of Maint" − Enter Current Date o "Specialist" − Enter Board of Tests o "Permit Number" − Enter Permit number o "From "SETUP MENU OPTIONS − ELPGTSVZMN" hit "ESC" o From "MENU OPTIONS − DMST" o "M" − Maintenance Options − DCB                                                                                                    |        | <ul><li>"Disable on Memfull" – Y</li></ul>        |
| <ul> <li>"Max Retries" – 1</li> <li>"Retry wait (mins)" – 1</li> <li>"Enable Data Stream" – N</li> <li>"T" – Configure Start Test</li> <li>"Data Entry Mode" – D</li> <li>"Start Test Seq" – ABAWABACA</li> <li>"S" – Configure Standard</li> <li>"Select Std (D/W/I)" – W</li> <li>"Standard Value" – 0.### (Simulator solution value)</li> <li>"Standard Exp" – Use date on bottle</li> <li>"Sim. Model" – Enter Simulator Model</li> <li>"Sim. Serial #" – Enter Simulator Serial Number</li> <li>"Date of Maint" – Enter Current Date</li> <li>"Specialist" – Enter Board of Tests</li> <li>"Permit Number" – Enter Permit number</li> <li>"From "SETUP MENU OPTIONS – ELPGTSVZMN" hit "ESC"</li> <li>From "MENU OPTIONS – DMST"</li> <li>"M" – Maintenance Options – DCB</li> </ul>                                                                                                    |        | <ul><li>"Modem or Net" – M</li></ul>              |
| <ul> <li>"Retry wait (mins)" – 1</li> <li>"Enable Data Stream" – N</li> <li>"T" – Configure Start Test</li> <li>"Data Entry Mode" – D</li> <li>"Start Test Seq" – ABAWABACA</li> <li>"S" – Configure Standard</li> <li>"Select Std (D/W/I)" – W</li> <li>"Standard Value" – 0.###</li> <li>(Simulator solution value)</li> <li>"Standard Exp" – Use date on bottle</li> <li>"Sim. Model" – Enter Simulator Model</li> <li>"Sim. Serial #" – Enter Simulator Serial Number</li> <li>"Date of Maint" – Enter Current Date</li> <li>"Specialist" – Enter Board of Tests</li> <li>"Permit Number" – Enter Permit number</li> <li>From "SETUP MENU OPTIONS – ELPGTSVZMN" hit "ESC"</li> <li>From "MENU OPTIONS – DMST"</li> <li>"M" – Maintenance Options – DCB</li> </ul>                                                                                                    |        | <ul><li>"Phone #" – 7435</li></ul>                |
| <ul> <li>"Enable Data Stream" – N</li> <li>"T" – Configure Start Test</li> <li>"Data Entry Mode" – D</li> <li>"Start Test Seq" – ABAWABACA</li> <li>"S" – Configure Standard</li> <li>"Select Std (D/W/I)" – W</li> <li>"Standard Value" – 0.### (Simulator solution value)</li> <li>"Standard Exp" – Use date on bottle</li> <li>"Sim. Model" – Enter Simulator Model</li> <li>"Sim. Serial #" – Enter Simulator Serial Number</li> <li>"Date of Maint" – Enter Current Date</li> <li>"Specialist" – Enter Board of Tests</li> <li>"Permit Number" – Enter Permit number</li> <li>From "SETUP MENU OPTIONS – ELPGTSVZMN" hit "ESC"</li> <li>From "MENU OPTIONS – DMST"</li> <li>"M" – Maintenance Options – DCB</li> </ul>                                                                                                    |        | ○ "Max Retries" – 1                               |
| <ul> <li>"T" - Configure Start Test</li> <li>"Data Entry Mode" - D</li> <li>"Start Test Seq" - ABAWABACA</li> <li>"S" - Configure Standard</li> <li>"Select Std (D/W/I)" - W</li> <li>"Standard Value" - 0.###</li> <li>(Simulator solution value)</li> <li>"Standard Exp" - Use date on bottle</li> <li>"Sim. Model" - Enter Simulator Model</li> <li>"Sim. Serial #" - Enter Simulator Serial Number</li> <li>"Date of Maint" - Enter Current Date</li> <li>"Specialist" - Enter Board of Tests</li> <li>"Permit Number" - Enter Permit number</li> <li>From "SETUP MENU OPTIONS - ELPGTSVZMN" hit "ESC"</li> <li>From "MENU OPTIONS - DMST"</li> <li>"M" - Maintenance Options - DCB</li> </ul>                                                                                                    |        | ○ "Retry wait (mins)" – 1                         |
| "Data Entry Mode" – D "Start Test Seq" – ABAWABACA "S" – Configure Standard "Select Std (D/W/I)" – W "Standard Value" – 0.### (Simulator solution value) "Standard Exp" – Use date on bottle "Sim. Model" – Enter Simulator Model "Sim. Serial #" – Enter Simulator Serial Number "Date of Maint" – Enter Current Date "Specialist" – Enter Board of Tests "Permit Number" – Enter Permit number "From "SETUP MENU OPTIONS – ELPGTSVZMN" hit "ESC" From "MENU OPTIONS – DMST" "M" – Maintenance Options – DCB                                                                                                    |        | <ul><li>"Enable Data Stream" – N</li></ul>        |
| <ul> <li>"Start Test Seq" – ABAWABACA</li> <li>"S" – Configure Standard</li> <li>"Select Std (D/W/I)" – W</li> <li>"Standard Value" – 0.### (Simulator solution value)</li> <li>"Standard Exp" – Use date on bottle</li> <li>"Sim. Model" – Enter Simulator Model</li> <li>"Sim. Serial #" – Enter Simulator Serial Number</li> <li>"Date of Maint" – Enter Current Date</li> <li>"Specialist" – Enter Board of Tests</li> <li>"Permit Number" – Enter Permit number</li> <li>From "SETUP MENU OPTIONS – ELPGTSVZMN" hit "ESC"</li> <li>From "MENU OPTIONS – DMST"</li> <li>"M" – Maintenance Options – DCB</li> </ul>                                                                                                    | o "T"  | <ul> <li>Configure Start Test</li> </ul>          |
| <ul> <li>"S" - Configure Standard</li> <li>"Select Std (D/W/I)" - W</li> <li>"Standard Value" - 0.###         (Simulator solution value)</li> <li>"Standard Exp" - Use date on bottle</li> <li>"Sim. Model" - Enter Simulator Model</li> <li>"Sim. Serial #" - Enter Simulator Serial Number</li> <li>"Date of Maint" - Enter Current Date</li> <li>"Specialist" - Enter Board of Tests</li> <li>"Permit Number" - Enter Permit number</li> <li>From "SETUP MENU OPTIONS - ELPGTSVZMN" hit "ESC"</li> <li>From "MENU OPTIONS - DMST"</li> <li>"M" - Maintenance Options - DCB</li> </ul>                                                                                                    |        | <ul><li>"Data Entry Mode" – D</li></ul>           |
| <ul> <li>"Select Std (D/W/I)" – W</li> <li>"Standard Value" – 0.### (Simulator solution value)</li> <li>"Standard Exp" – Use date on bottle</li> <li>"Sim. Model" – Enter Simulator Model</li> <li>"Sim. Serial #" – Enter Simulator Serial Number</li> <li>"Date of Maint" – Enter Current Date</li> <li>"Specialist" – Enter Board of Tests</li> <li>"Permit Number" – Enter Permit number</li> <li>From "SETUP MENU OPTIONS – ELPGTSVZMN" hit "ESC"</li> <li>From "MENU OPTIONS – DMST"</li> <li>"M" – Maintenance Options – DCB</li> </ul>                                                                                                    |        | <ul><li>"Start Test Seq" – ABAWABACA</li></ul>    |
| <ul> <li>"Standard Value" – 0.###         (Simulator solution value)</li> <li>"Standard Exp" – Use date on bottle</li> <li>"Sim. Model" – Enter Simulator Model</li> <li>"Sim. Serial #" – Enter Simulator Serial Number</li> <li>"Date of Maint" – Enter Current Date</li> <li>"Specialist" – Enter Board of Tests</li> <li>"Permit Number" – Enter Permit number</li> <li>From "SETUP MENU OPTIONS – ELPGTSVZMN" hit "ESC"</li> <li>From "MENU OPTIONS – DMST"</li> <li>"M" – Maintenance Options – DCB</li> </ul>                                                                                                    | o "S"  | <ul> <li>Configure Standard</li> </ul>            |
| (Simulator solution value)  "Standard Exp" – Use date on bottle  "Sim. Model" – Enter Simulator Model  "Sim. Serial #" – Enter Simulator Serial Number  "Date of Maint" – Enter Current Date  "Specialist" – Enter Board of Tests  "Permit Number" – Enter Permit number  From "SETUP MENU OPTIONS – ELPGTSVZMN" hit "ESC"  From "MENU OPTIONS – DMST"  "M" – Maintenance Options – DCB                                                                                                    |        | ○ "Select Std (D/W/I)" – W                        |
| <ul> <li>"Standard Exp" – Use date on bottle</li> <li>"Sim. Model" – Enter Simulator Model</li> <li>"Sim. Serial #" – Enter Simulator Serial Number</li> <li>"Date of Maint" – Enter Current Date</li> <li>"Specialist" – Enter Board of Tests</li> <li>"Permit Number" – Enter Permit number</li> <li>From "SETUP MENU OPTIONS – ELPGTSVZMN" hit "ESC"</li> <li>From "MENU OPTIONS – DMST"</li> <li>"M" – Maintenance Options – DCB</li> </ul>                                                                                                    |        | <ul><li>"Standard Value" – 0.###</li></ul>        |
| bottle  "Sim. Model" – Enter Simulator Model  "Sim. Serial #" – Enter Simulator Serial Number  "Date of Maint" – Enter Current Date  "Specialist" – Enter Board of Tests  "Permit Number" – Enter Permit number  From "SETUP MENU OPTIONS – ELPGTSVZMN" hit "ESC"  From "MENU OPTIONS – DMST"  "M" – Maintenance Options – DCB                                                                                                    |        | (Simulator solution value)                        |
| <ul> <li>"Sim. Model" – Enter Simulator Model</li> <li>"Sim. Serial #" – Enter Simulator Serial Number</li> <li>"Date of Maint" – Enter Current Date</li> <li>"Specialist" – Enter Board of Tests</li> <li>"Permit Number" – Enter Permit number</li> <li>From "SETUP MENU OPTIONS – ELPGTSVZMN" hit "ESC"</li> <li>From "MENU OPTIONS – DMST"</li> <li>"M" – Maintenance Options – DCB</li> </ul>                                                                                                    |        | <ul> <li>"Standard Exp" – Use date on</li> </ul>  |
| Model  "Sim. Serial #" – Enter Simulator Serial Number  "Date of Maint" – Enter Current Date  "Specialist" – Enter Board of Tests  "Permit Number" – Enter Permit number  From "SETUP MENU OPTIONS – ELPGTSVZMN" hit "ESC"  From "MENU OPTIONS – DMST"  "M" – Maintenance Options – DCB                                                                                                    |        | bottle                                            |
| <ul> <li>"Sim. Serial #" – Enter Simulator Serial Number</li> <li>"Date of Maint" – Enter Current Date</li> <li>"Specialist" – Enter Board of Tests</li> <li>"Permit Number" – Enter Permit number</li> <li>From "SETUP MENU OPTIONS – ELPGTSVZMN" hit "ESC"</li> <li>From "MENU OPTIONS – DMST"</li> <li>"M" – Maintenance Options – DCB</li> </ul>                                                                                                    |        | o "Sim. Model" – Enter Simulator                  |
| Serial Number  "Date of Maint" – Enter Current Date  "Specialist" – Enter Board of Tests  "Permit Number" – Enter Permit number  From "SETUP MENU OPTIONS – ELPGTSVZMN" hit "ESC"  From "MENU OPTIONS – DMST"  "M" – Maintenance Options – DCB                                                                                                    |        | Model                                             |
| <ul> <li>"Date of Maint" – Enter Current Date</li> <li>"Specialist" – Enter Board of Tests</li> <li>"Permit Number" – Enter Permit number</li> <li>From "SETUP MENU OPTIONS – ELPGTSVZMN" hit "ESC"</li> <li>From "MENU OPTIONS – DMST"</li> <li>"M" – Maintenance Options – DCB</li> </ul>                                                                                                    |        | o "Sim. Serial #" – Enter Simulator               |
| Date  "Specialist" – Enter Board of Tests  "Permit Number" – Enter Permit number  From "SETUP MENU OPTIONS – ELPGTSVZMN" hit "ESC"  From "MENU OPTIONS – DMST"  "M" – Maintenance Options – DCB                                                                                                    |        | Serial Number                                     |
| <ul> <li>"Specialist" – Enter Board of Tests</li> <li>"Permit Number" – Enter Permit number</li> <li>From "SETUP MENU OPTIONS – ELPGTSVZMN" hit "ESC"</li> <li>From "MENU OPTIONS – DMST"</li> <li>"M" – Maintenance Options – DCB</li> </ul>                                                                                                    |        | <ul><li>"Date of Maint" – Enter Current</li></ul> |
| Tests  "Permit Number" – Enter Permit number  From "SETUP MENU OPTIONS – ELPGTSVZMN" hit "ESC"  From "MENU OPTIONS – DMST"  "M" – Maintenance Options – DCB                                                                                                    |        | Date                                              |
| <ul> <li>"Permit Number" – Enter Permit number</li> <li>From "SETUP MENU OPTIONS – ELPGTSVZMN" hit "ESC"</li> <li>From "MENU OPTIONS – DMST"</li> <li>"M" – Maintenance Options – DCB</li> </ul>                                                                                                    |        | <ul><li>"Specialist" – Enter Board of</li></ul>   |
| number  o From "SETUP MENU OPTIONS — ELPGTSVZMN" hit "ESC"  o From "MENU OPTIONS — DMST"  o "M" — Maintenance Options — DCB                                                                                                    |        | Tests                                             |
| <ul> <li>From "SETUP MENU OPTIONS –         ELPGTSVZMN" hit "ESC"</li> <li>From "MENU OPTIONS – DMST"</li> <li>"M" – Maintenance Options –         DCB</li> </ul>                                                                                                    |        | o "Permit Number" – Enter Permit                  |
| ELPGTSVZMN" hit "ESC"  • From "MENU OPTIONS – DMST"  • "M" – Maintenance Options –  DCB                                                                                                    |        | number                                            |
| <ul> <li>From "MENU OPTIONS – DMST"</li> <li>"M" – Maintenance Options –</li> <li>DCB</li> </ul>                                                                                                    | o Fron | m "SETUP MENU OPTIONS –                           |
| <ul><li>"M" – Maintenance Options –</li><li>DCB</li></ul>                                                                                                    | ELP    | GTSVZMN" hit "ESC"                                |
| DCB                                                                                                    | o Froi | m "MENU OPTIONS – DMST"                           |
| DCB                                                                                                    |        | o "M" – Maintenance Options –                     |
| o "B" – Bench Check                                                                                                    |        |                                                   |
|                                                                                                    |        | o "B" – Bench Check                               |

b. Bench Check: The following table outlines the steps of the Bench Check. These steps are programmed into the instrument. The Technician takes specific actions in response to the instructions displayed by the instrument.

| Step (Displayed Instructions)            | Description                                                                                              |
|------------------------------------------|----------------------------------------------------------------------------------------------------|
| Prepare .02 solution then press any key. | <ul> <li>Prepare to attach the previously<br/>prepared simulator containing .02<br/>solution.</li> </ul> |
| ABA sequence                             | <ul> <li>When prompted to provide a breath<br/>sample connect simulator containing .02</li> </ul>        |

|                                                         |       | solution to the breath tube and blow.                                         |
|---------------------------------------------------------|-------|-------------------------------------------------------------------------------|
| ABA sequence                                            | 0     | When prompted to provide a breath                                             |
|                                                         |       | sample connect simulator containing .02                                       |
|                                                         |       | solution to the breath tube and blow.                                         |
| Install .02 Solution                                    | 0     | Connect simulator containing .02                                              |
|                                                         |       | solution to the "calibration inlet"                                           |
| ACA sequence                                            |       |                                                                               |
| Prepare .04 solution then press any key.                | 0     | Prepare to attach the previously                                              |
|                                                         |       | prepared simulator containing .04                                             |
|                                                         |       | solution.                                                                     |
| ABA sequence                                            | 0     | When prompted to provide a breath                                             |
|                                                         |       | sample connect simulator containing .04                                       |
|                                                         |       | solution to the breath tube and blow.                                         |
| ABA sequence                                            | 0     | When prompted to provide a breath                                             |
|                                                         |       | sample connect simulator containing .04                                       |
|                                                         | 1     | solution to the breath tube and blow.                                         |
| Install .04 solution                                    | 0     | Connect simulator containing .04                                              |
|                                                         |       | solution to the "calibration inlet".                                          |
| ACA sequence                                            |       |                                                                               |
| Prepare .10 solution then press any key                 | 0     | Prepare to attach the previously                                              |
|                                                         |       | prepared simulator containing .10                                             |
|                                                         |       | solution.                                                                     |
| ABA sequence                                            | 0     | When prompted to provide a breath                                             |
|                                                         |       | sample connect simulator containing .10                                       |
| 404                                                     |       | solution to the breath tube and blow.                                         |
| ABA sequence                                            | 0     | When prompted to provide a breath                                             |
|                                                         |       | sample connect simulator containing .10 solution to the breath tube and blow. |
| Install .10 solution                                    | +_    |                                                                               |
| install .10 Solution                                    | 0     | Connect simulator containing .10 solution to the "calibration inlet".         |
| ACA coguence                                            |       | Solution to the Cambration linet.                                             |
| ACA sequence                                            |       | Dranara to attach the proviously                                              |
| Prepare .20 solution then press any key                 | 0     | Prepare to attach the previously                                              |
|                                                         |       | prepared simulator containing .20 solution.                                   |
| ABA sequence                                            |       | When prompted to provide a breath                                             |
| ABA sequence                                            | 0     | sample connect simulator containing .20                                       |
|                                                         |       | solution to the breath tube and blow.                                         |
| ABA sequence                                            | 0     | When prompted to provide a breath                                             |
| ABA sequence                                            |       | sample connect simulator containing .20                                       |
|                                                         |       | solution to the breath tube and blow.                                         |
| Install .20 solution                                    |       | Connect simulator containing .20                                              |
| ilistali .20 solutioli                                  | 0     | solution to the "calibration inlet".                                          |
| ACA coguence                                            |       | Solution to the Cambration linet.                                             |
| ACA sequence  IF ANY OF THE ABOVE TESTS FAIL THE 0.01 T | OLE D | ANCE THE INSTRUMENT WILL DROMPT                                               |
| THE TECHNICIAN TO RE-RUN THE TEST. THE                  |       |                                                                               |
| PRIOR TO MOVING ON.                                     | 1631  | SHOULD BE RE-RUIN AT LEAST OINE TIME                                          |
| Mouth alcohol test                                      |       | Press "Enter" to begin test.                                                  |
| ויוטענוז מונטווטו נפגנ                                  | 0     | רובים בוונפו נט שפצווו נפטנ.                                                  |

|                                                                      | Rinse with mouth wash.                                        |
|----------------------------------------------------------------------|---------------------------------------------------------------|
|                                                                      | Allow to dissipate between 10-30                              |
|                                                                      | seconds.                                                      |
|                                                                      | <ul> <li>Provide breath sample when prompted.</li> </ul>      |
| RFI test                                                             | <ul> <li>Press "Enter" to begin test.</li> </ul>              |
|                                                                      | Key radio or make call to cell phone in                       |
|                                                                      | vicinity of the instrument.                                   |
| Interferent detect                                                   | <ul> <li>Prepare to attach the simulator</li> </ul>           |
|                                                                      | containing acetone to the breath hose.                        |
|                                                                      | <ul><li>Press "Enter" to begin test.</li></ul>                |
|                                                                      | <ul> <li>Connect simulator containing acetone to</li> </ul>   |
|                                                                      | breath hose and provide a breath                              |
|                                                                      | sample when prompted.                                         |
| Abort test                                                           | <ul> <li>Press "Enter" to begin test.</li> </ul>              |
|                                                                      | <ul> <li>Push start button a second time during</li> </ul>    |
|                                                                      | procedure.                                                    |
| Improper Sample Test                                                 | <ul> <li>Press "Enter" to begin test.</li> </ul>              |
|                                                                      | <ul> <li>Blow into breath tube during air blank.</li> </ul>   |
| No Sample Given test                                                 | <ul> <li>Press "Enter" to begin test.</li> </ul>              |
|                                                                      | <ul> <li>Allow the 3 minute time limit to expire</li> </ul>   |
|                                                                      | without providing a breath sample.                            |
| Insufficient Sample Test                                             | <ul> <li>Press "Enter" to begin test.</li> </ul>              |
|                                                                      | <ul> <li>Provide a minimal breath sample.</li> </ul>          |
|                                                                      | <ul> <li>Allow time to expire.</li> </ul>                     |
| Air Blank Contaminated Test                                          | <ul> <li>Press "Enter" to begin test.</li> </ul>              |
|                                                                      | <ul> <li>Place breath hose just in the neck of the</li> </ul> |
|                                                                      | bottle containing approximately 125 ML                        |
|                                                                      | of .20 alcohol reference solution.                            |
| Range Exceeded Test                                                  | <ul> <li>Prepare to attach the simulator</li> </ul>           |
|                                                                      | containing 0.60 or greater solution to                        |
|                                                                      | the breath hose.                                              |
|                                                                      | <ul> <li>Press "Enter" to begin test.</li> </ul>              |
|                                                                      | <ul> <li>Connect simulator containing 0.60 or</li> </ul>      |
|                                                                      | greater solution to the breath hose and                       |
|                                                                      | provide a breath sample when                                  |
|                                                                      | prompted.                                                     |
| THE INSTRUMENT SHOULD PRINT THE RESULTS OF THE BENCH CHECK PROCEDURE |                                                               |

c. Post Bench Check Procedures: The following table outlines the steps taken to conclude the Bench Check Procedure, document the results of the procedure, and prepare the instrument for field use.

| Step                          | Description                                      |
|-------------------------------|--------------------------------------------------|
| Instrument Set Up (Field Use) | "SETUP OPTIONS" – Select "G" for "GENERAL SETUP" |
|                               | ○ "G" – "GENERAL SETUP" – Set for "FIELD         |

#### USE"

- Display Volume Y
- Display Third Digit N
- o Display Prelim Rslt N
- o Disable on Memfull Y
- o Modem or Net M
- Phone # 918666124509 (Long Distance)
  - 94257435 (Local)
- Max Retries 1
- Retry Wait 1
- Enable Data Stream N
- "T" Configure Start Test
  - Data Entry Mode E
  - Start Test Seq ABAWABACA
- o "S" Configure Standard
  - Select Std (D/W/I) D
  - Please scan cylinder or press enter
     Scan the barcode on the cylinder
  - Standard Value 0.### (Auto populated if the barcode is scanned).
  - Standard Lot# (Auto populated if the barcode is scanned).
  - Standard Manuf Enter name of manufacturer
  - Installation Date Enter Current Date
  - Expiration Date (Auto populated if the barcode is scanned).
  - Specialist Enter Board of Tests
  - Permit Number Enter Permit Number
- Press ESC to return to MENU OPTIONS DMST: Select M for MAINTENANCE OPTIONS
  - MAINTENANCE OPTIONS DCB:
     Select C for CALIBRATION OPTIONS
  - CALIBRATION OPTIONS GFOI: Select G for TANK SENSOR CAL.
  - Select Y and follow instructions on the display.
- o Install the canister
- Press ESC to return to MENU OPTIONS –
   DMST: Select D for DIAGNOSTICS OPTIONS –
   DBFTPG.
- Select G for Tank Monitor to check the tank pressure.

| Mock Subject Test    | <ul> <li>Run one breath test sequence.</li> </ul> |
|----------------------|---------------------------------------------------|
| Documentation Review | The Technician should review, sign (or            |
|                      | initial as appropriate), and organize all         |
|                      | documentation related to the Bench Check          |
|                      | Procedure and route it to the Office              |
|                      | Manager for placement in the agency's             |
|                      | records management system.                        |